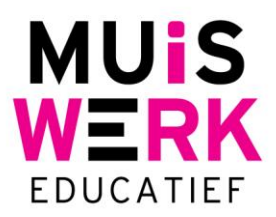

# **Invoeren van gebruikersgegevens in Muiswerk Online**

# **Inleiding**

Jaarlijks verwelkomt u als school nieuwe studenten. Ook die studenten willen graag aan de slag met de Muiswerk Online test- en oefenprogramma's. Daarnaast verhuizen de meeste studenten naar een volgende klas. Muiswerk Online is voorbereid op deze activiteiten en maakt het mogelijk gebruikersgegevens te exporteren<sup>1</sup> en (na aanpassing) te importeren. In dit document leest u hoe dat werkt. Ook het wijzigen van gebruikersgegevens zoals naam of wachtwoord is mogelijk met deze procedure.

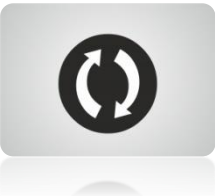

### **Exporteer**

In Muiswerk Online is een gebruikersaccount gekoppeld aan zijn unieke persoonscode/gebruikersnaam. Op die manier kan Muiswerk Online altijd de resultaten herleiden naar de juiste student. Voordat u de gebruikersgegevens kunt updaten moet u een export maken van de gebruikers die op dit moment in Muiswerk Online zitten.

- 1. Log in als BEHEERDER en ga naar de knop GEBRUIKERS.
- 2. Klik op de knop EXPORTEER en u krijgt het scherm met de verschillende exportmethoden.
- 3. Kies voor 'Naamgegevens (standaardformaat)', maak uw selectie (hele school) en vul uw e-mailadres in.
- 4. Druk op VOER UIT en u ontvangt direct een complete gebruikerslijst (zonder wachtwoorden) in uw mailbox.

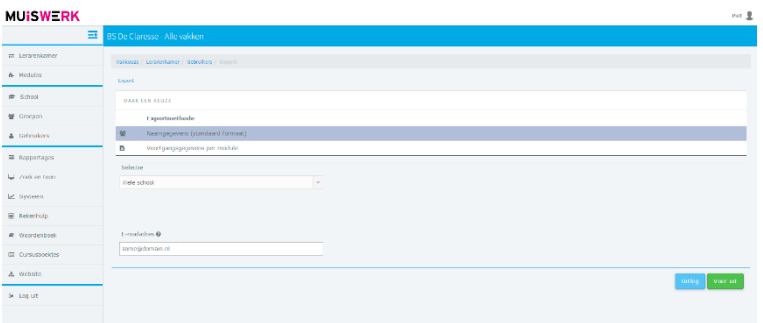

#### **Aanpassen**

 $\overline{a}$ 

- 1. De export is gelukt en u kunt het CSV bestand openen in uw spreadsheet programma (bijv. Excel).
- 2. U kunt nu bijvoorbeeld gebruikers verhuizen naar een andere klas door de klassennaam achter hun gegevens te veranderen in de kolom KLAS. Of gebruikers voorzien van een (nieuw) wachtwoord.

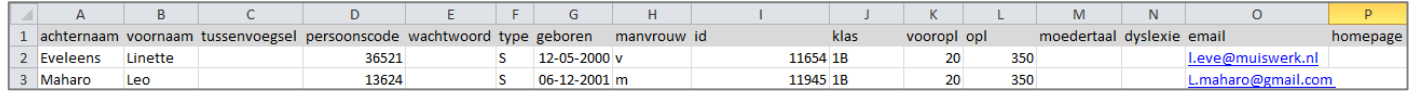

3. Voeg nieuwe gebruikers toe aan de lijst en sla de lijst op als CSV (gescheiden door lijstscheidingsteken).

Verkoopkantoor T 0297 361 664 F 0297 361 662 E verkoop@muiswerk.nl

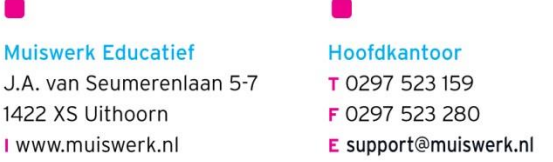

<sup>1</sup> Maakt u gebruik van een inleeslijst vanuit uw leerling-administratiesysteem, dan is een export vaak niet nodig. Informeer naar de uitgebreide Muiswerk Online inleesroutine via onderstaande contactgegevens.

4. Zijn er gebruikers die van school gaan, maar waarvan u toch de resultaten wilt bewaren<sup>2</sup>? Plaats deze gebruikers dan in een klas met bijv. de naam 'Archief'.

## **Archiveren**

Voordat u een nieuwe import gaat doen is het raadzaam om eerst de oude klassen te archiveren.

- 1. U gaat naar de knop KLASSEN
- 2. Daar selecteert u de klassen die u wilt archiveren.
- 3. Vervolgens kiest u voor de knop Archiveren.
- 4. De klassen zijn nu in het archief gezet door TOON ARCHIEVEN aan te vinken ziet u deze klassen in het archief terug.

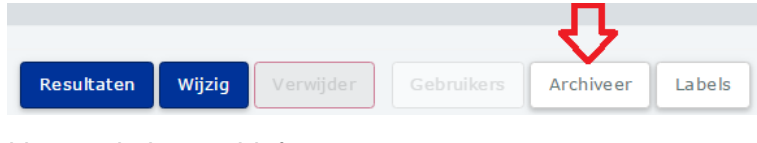

#### **Importeren**

- 5. Ga terug naar Muiswerk Online en log in als beheerder.
- 6. Ga naar GEBRUIKERS en klik op de knop IMPORTEREN.
- 7. Kies voor 'Naamgegevens (standaard formaat)' en selecteer via 'Bestand kiezen' het juiste CSV bestand.
- **8. Selecteer: 'nieuwe leerlingen toevoegen en bestaande bijwerken!**
- 9. Druk nu op VOER UIT en de Muiswerk Online gebruikers worden toegevoegd en bijgewerkt.

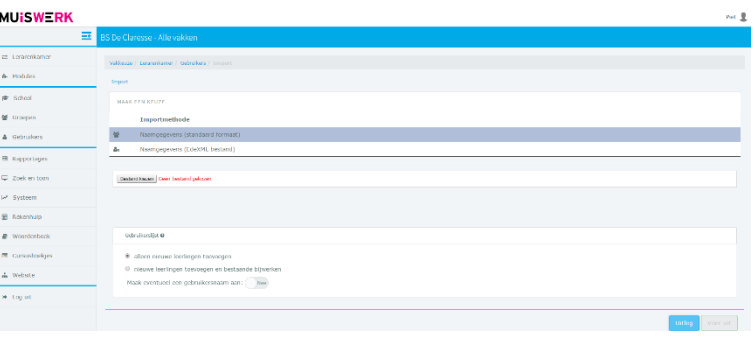

<sup>&</sup>lt;sup>2</sup> Inactieve Muiswerk Online gebruikers kosten geen actieve licenties. U hoeft oud-studenten dus niet meteen te verwijderen. NB Verander wel het wachtwoord van ex-studenten om te voorkomen dat ze alsnog inloggen. Het archiveren van complete klassen of groepen is binnen Muiswerk Online mogelijk met de 'Archiveer' knop. Meer informatie hierover vindt u in de handleiding.

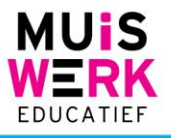